# **GenEdit Version1.0 インストール・マニュアル**

## **はじめに:**

GenEdit Version 1.0 は DigiTech の新しいモデリング・システム GeNetX (ジェネティクス) を搭載した製 品 GNX1 、GNX2 、Genesys3 を PC 上で制御するソフトウェアです。GNX1 、GNX2 、Genesys3 を本 ソフトウェアを利用して制御するためには、Windows95/98/ME/2000/NT が動作する PC/AT 互換機の 他に、MIDI インターフェイスが必要となります。

# **ダウンロード:**

DigiTech の Web サイト(http://www.digitech.com)からお使いのシステムに対応するファイルをダウン ロードしてください。

## **ファイルの解凍:**

ダウンロードしたファイルの中には圧縮されたものがあります。対応する圧縮解凍ソフトを入手し、ファ イルの解凍を行ってください。

#### **インストールの手順 Windows2000/ME の場合:**

未検証につき、今しばらくお待ちください。

# **インストールの手順 WindowsNT の場合:**

弊社では検証いたしません。

#### **インストールの手順 Windows95/98 の場合:**

ダウンロードした"GenEdit10.zip"を解凍すると、デス ク ト ッ プ に"GenEdit10" フ ォ ル ダ が 制 作 さ れ ま す。 "GenEdit10"フォルダには

> GenEditInstaller.msi InstMsiA.exe

setup.exe

setup.ini

の4つのデータが格納されています。

起動しているすべてのプログラムを終了させた後、 "**setup.exe**"をダブルクリックして実行させます。

インストーラーの最初の画面が表示されます。インス トールを継続するのであれば"**Next**"を、中止するの であれば"**Cancel**"をクリックします。

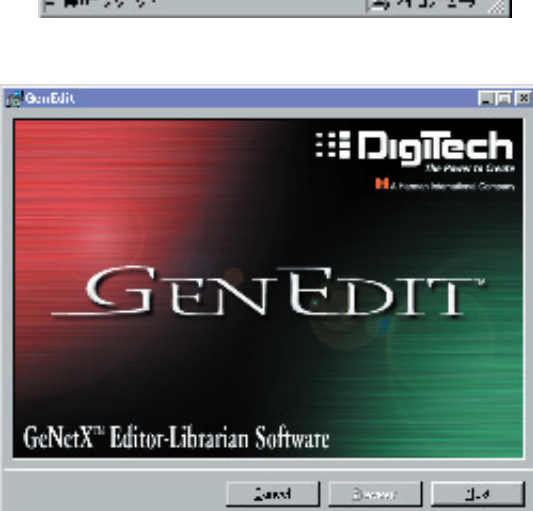

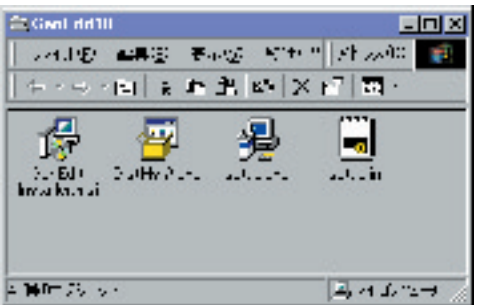

セットアップ・ウィザートの最初の画面が表示されま す。インストールを継続するのであれば"**Next**"を、 中止するのであれば"**Cancel**"をクリックします。

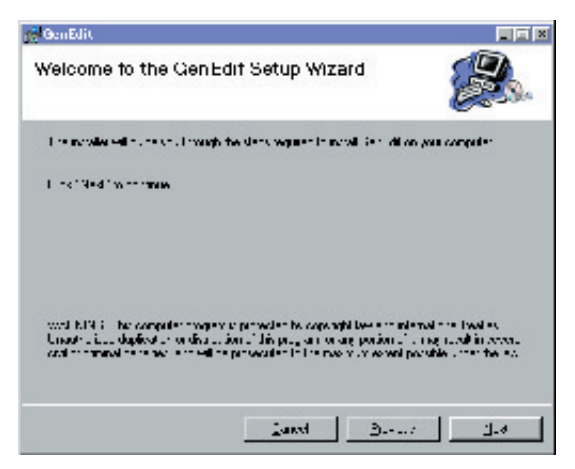

インストール・ディレクトリを指定します。通常はデ フォールト・ディレクトリのままで次へ進んでくださ  $\cup$ 

他のディレクトリを指定したいのであれば、フォル ダー・エリアにディレクトリを直接入力するか、ブラ ウズ・ボタンをクリックして任意のディレクトリを選 択してください。

ディレクトリの指定が完了したら"**Next**"をクリック します。

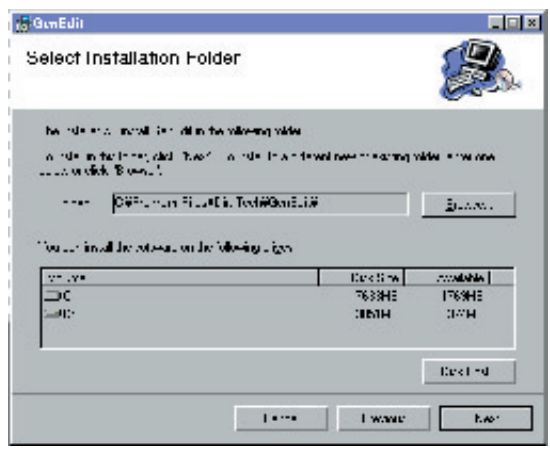

インストールの準備が完了しました。インストールを 継続するのであれば"**Next**"を、中止するのであれば "**Cancel**"をクリックします。

指定したディレクトリに必要なファイルがコピーされ、 "スタートアップ→プログラム→ DigiTech"に

GenEdit 1.0

GenEdit Help

GenUpdater 1.0

GenUpdater help

ReadMe.txt

の5つのショートカットが自動生成されます。

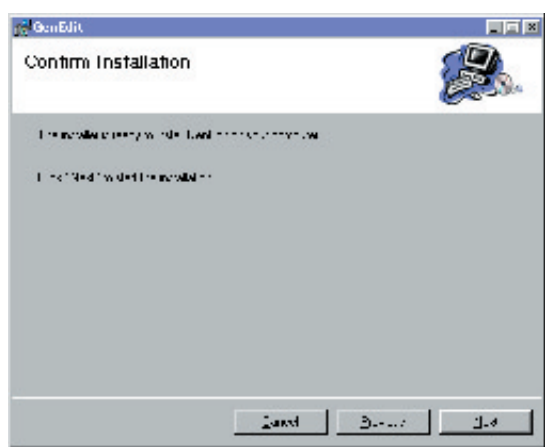

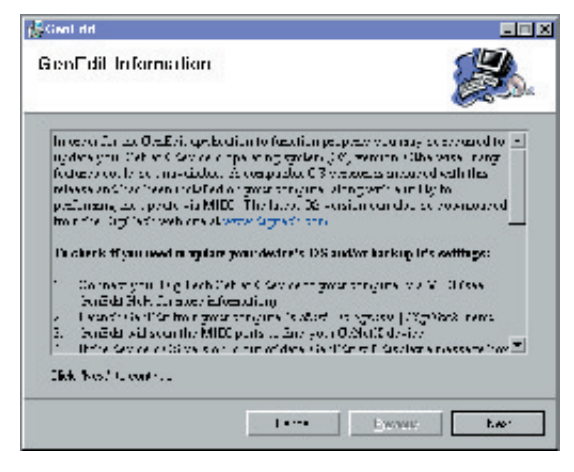

以上でインストール作業は完了です。 "**Close**"をクリックします。

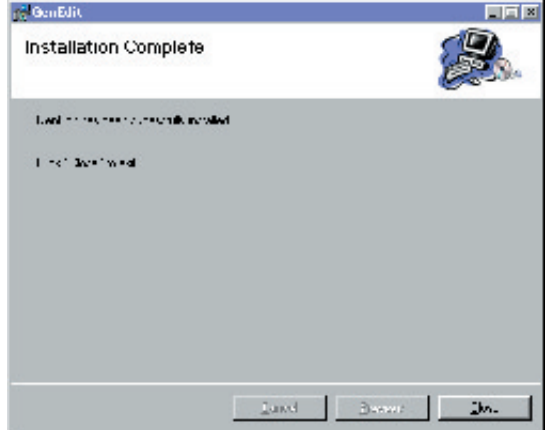